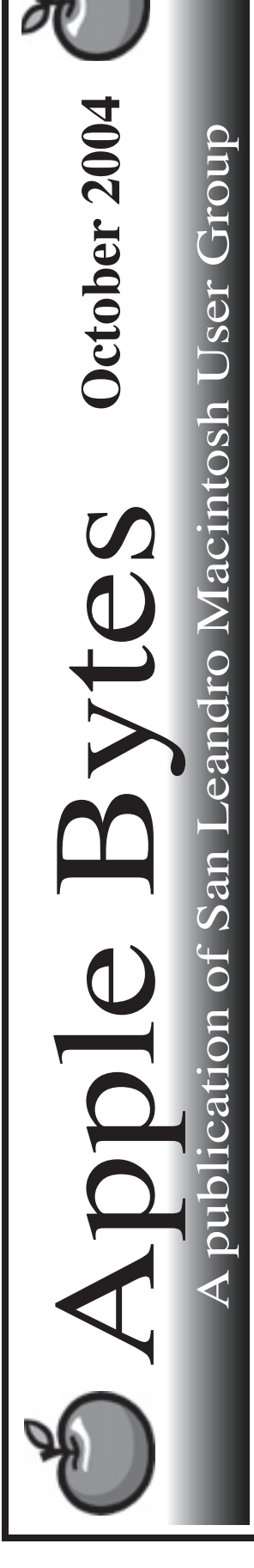

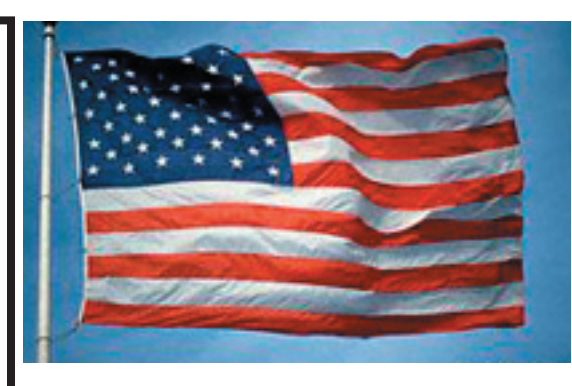

### **The new iMac is a really big hit...**

Same introaslast month. However, some of us now have generated some personal hands-on experience with the lastest version of the iMac G5. It would appear to be all that it was touted to be by the manufacturer and maybe even a little more. Some have said that Apple got this one nearly perfect on the first release. While it is impressive, it is not without shortcomings. These will be discussed at the general meeting. As the G5 Dual Processor Tower model production was curtailed to help cover the demand for the popular iMac G5, the new Dualie has apparently started shipping in limited quantities. The vagaries about iMac shipping dates will probably haunt new purchasers for the forseeable future.

 It appears that 10.3.6 is about ready for release. There have been two developer releases in the past month. The short-lived note on Amazon indicated the shiping date for Tiger would be 3-31-05. That note quickly disappeared and was promptly replaced with a complete denial of any knowledge about the subject. We should know by April Fool's day if that estimate was even close. You know how "he" can be.

Enough for tonight.

# Club Calendar for November

# Nov 2004

- 4... SLMUG General Meeting 7:30 pm San Leandro High School Room 507 (Shop 7 Graphics Lab) 2200 Bancroft Ave. San Leandro (Info: 510 828-9314) SLMUG Board Meeting. Nor mally held after the general meeting at a nearby eating estab lishment.
- 18... SLMUG Mac SIG The Mac SIG meets on the third Thursday in Room 507, the Shop 7 Graphics Lab. Items for discussion are brought by you, the attendees. Discussions are specific to your problems and requests. (Info: 510 828-9314)

## December 2004

2... SLMUG General Meeting 7:30 pm San Leandro High School Room 507 (Shop 7 Graphics Lab) 2200 Bancroft Ave. San Leandro (Info: 510 828-9314)

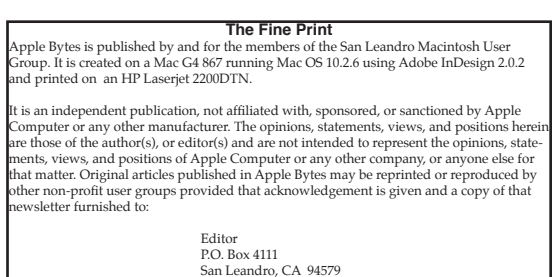

### Kline's Korner Mac OS X

#### .Opener

When you set up Mac OS X, you create a user account that is also an administrator account. A person with an administrator account can create other user accounts, install software in the Applications and Library folders, and change computer settings.

As the malware. Opener requires this admin account to be installed, it has been recommended to not give admin authority to your default login account. If you do not have a "StartupItems" folder in the root Library folder, it would an especially good time to make the change. Yet, if even you do have a StartupItems folder, this is highly recommended .

The "StartupItems" folder is not created by default. It is created by applications requiring initialization at startup. This folder can not be created in an account which does not does not have admin authority.

To create an environment where this malware can not be installed, you will need to first create an admin account and then remove the admin authority from your default account.

Open System Preferences and click on "Accounts". If the lock button in the lower left hand corner is closed, you will need to click on it to bring up an authenticate window where you type in your current login and password. This will enable the +/- buttons. Click the + button to create a new account. Select a name and a password which is not the same as your present account. The new password should be longer and more complicated. This means you should write it down somewhere where it won't be lost.

Under the "Security" tab, check the box "Allow user to administer the computer". You will see "Admin" under the new account name. Now, click on your current account (at the top of the list on the left) and access the Security tab again, only this time uncheck "Allow user to administer the computer." Final step is to click the lock "closed" Logout and login using your regular account.

All applications will work just as they did before, and your day-to-day computer activities will seem normal. When you try to install software in the Applications and Library folders, or change computer settings, then you will notice a change.

If you are not logged in as an administrator user, a dialog appears to let you enter the name and password of an administrator user. If you can't remember your administrator password, click "Tell me more" for information on resetting your password. The system authentication dialog will show the pathname of the program making the request. Click the "Details" disclosuretriangle to see these details.

In10.3, the Details also shows what "right" is being requested.

Mac OS X 10.3 through 10.3.2:

A user who does not have administrator privileges tries to copy a .kext file to the /System/ Library/Extensions/ directory. An authentication dialog appears. A person with an administrator account authenticates and Finder copies the .kext file. For the next 5 minutes, the user who does not have administrator privileges can perform any action in the Finder that usually requires administrator authentication.

Download and install Mac OS X 10.3.3 Update or later if you wish to avoid this.

Changing your administrator password:

To change the administrator password, you must know the current administrator password. If you're logged in as the administrator, open Account preferences and begin typing in the password field for the account you want to change. You see a dialog asking for your current password. Type the current password and follow the instructions to type a new password.

If you don't remember the password and automatic login is turned off, you can reset the administrator password using the Mac OS X User Install 1 CD.

IMPORTANT: Because a user with the CD can gain unrestricted access to your computer, you should keep the CD in a safe place.

To reset the administrator password using the Mac OS X CD:

1. Insert the Mac OS X Install Disc 1 CD and restart the computer.

2. When you hear the startup tone, hold down the C key until you see the spinning gear.

3. When the Installer appears, choose Installer > Reset Password.

4. Follow the onscreen instructions to change the password.

5. Quit the Installer and restart your computer while holding down the mouse button to eject the CD.

Be sure to change your login password in Keychain Access to match your new password. Here is a Knowledge Base article to tell you how.

http://docs.info.apple.com/article.html?artnum=151745

Finally:

# DON'T log in with an admin account to do day-to-day tasks that do not require admin access.

# DON'T read email while logged in as an admin.

# DON'T execute email attachments whose source you are unsure of.

Enjoy!!

# My Fantasy Trip<br>Bob Shayler

My left hand clutched the printout from the online Apple education store of my oft-fantasized G5 iMac. My wonderful wife Pamela led me by my right hand into that glittering danger zone known as the Stoneridge Apple Store. We arrived promptly at the opening bell this sunny autumn Sunday morning. We were intercepted by Apple employee Ayelet Donner who directed us to John at the Genius Bar. All I could do was show him the paper in my left hand and mumble "want." I could not really believe a G5 iMac was to be my birthing day present.

He stared at me as Pamela explained we would like to buy a G5 iMac this morning if they had one with bluetooth keyboard and mouse. Noticing that Pamela was struggling to deal with her drooling husband at the Genius Bar, Ayelet returned to handle the deal. Within 20 minutes Ayelet was loading the iMac, Office 2004, and that black ProCare card into the rear of Pam's Volvo, driven, I am sure, this morning, for precisely this purpose (forget the groceries).

At home I slit open the three round plastic stickers that hold the iMac's box closed. On top are the keyboard and mouse with NO cables (hooray!). I carefully put away the three disks that come with the instruction manuals so I won't lose them as I did the last set for my iBook. Turns out one is actually likely to need those DVDs and printed docs.

There are batteries in here! The mouse and keyboard need batteries and Apple supplied them, brand name alkaline and lithium ones at that. I read the docs and put them into the mouse and the keyboard, + to + and - to - as instructed. I needed a penny as a tool. I found an ethernet cable as I have not yet installed the Airport Extreme card and the power cord and am now ready to, uh, where is it, oh there it is, the power button. Here goes...

The opening screens look normal. Wait. It has a picture showing how to install the batteries and turn on the mouse. But, I DID that already. Wait. Wait. Whew! The mouse is working and I click the forward arrow button on the screen. I click on the only language choice I can read and away we go with the setup routine! Hooray!

Oops, now it tells me I have no keyboard. It says to turn on the keyboard. But the keyboard is ON already. So I turn it off and back on. Works with computers-why not with keyboards? Now it asks me to type in a six digit code then press return. Then I have to press return again. The keyboard must be working. Ah, it says the keyboard and mouse are paired. I wonder, what happens if they get divorced? Never mind...

Now the screen tells me I can transfer my information from another Mac to this one if I want. Just connect the old Mac to this brand new iMac by firewire and all the info will transfer. I wonder, should I or shouldn't I? Ah heck, why not? Well, here's why not; my firewire cable is too short and I am not going to redesign my room to make it happen. Now it says it can get my .mac info to load if I want. Cool. Do it. Okay, so here it is. Why not? The iMac says it cannot retrieve my .mac info right now. Okay, so I type it all in and then it successfully registers my computer.

The beautiful 20 inch 1.8 GHz G5 iMac is now online and ready to go. Of course, before I update the software (yes, it needs it) I check permissions with Disk Utility (yes, there were permissions that needed to be fixed) and run Disk Warrior by firewire connection to my iBook (Disk Warrior does not yet have a version that will run on a G5 iMac). HooHah! No sleep tonight will I have!

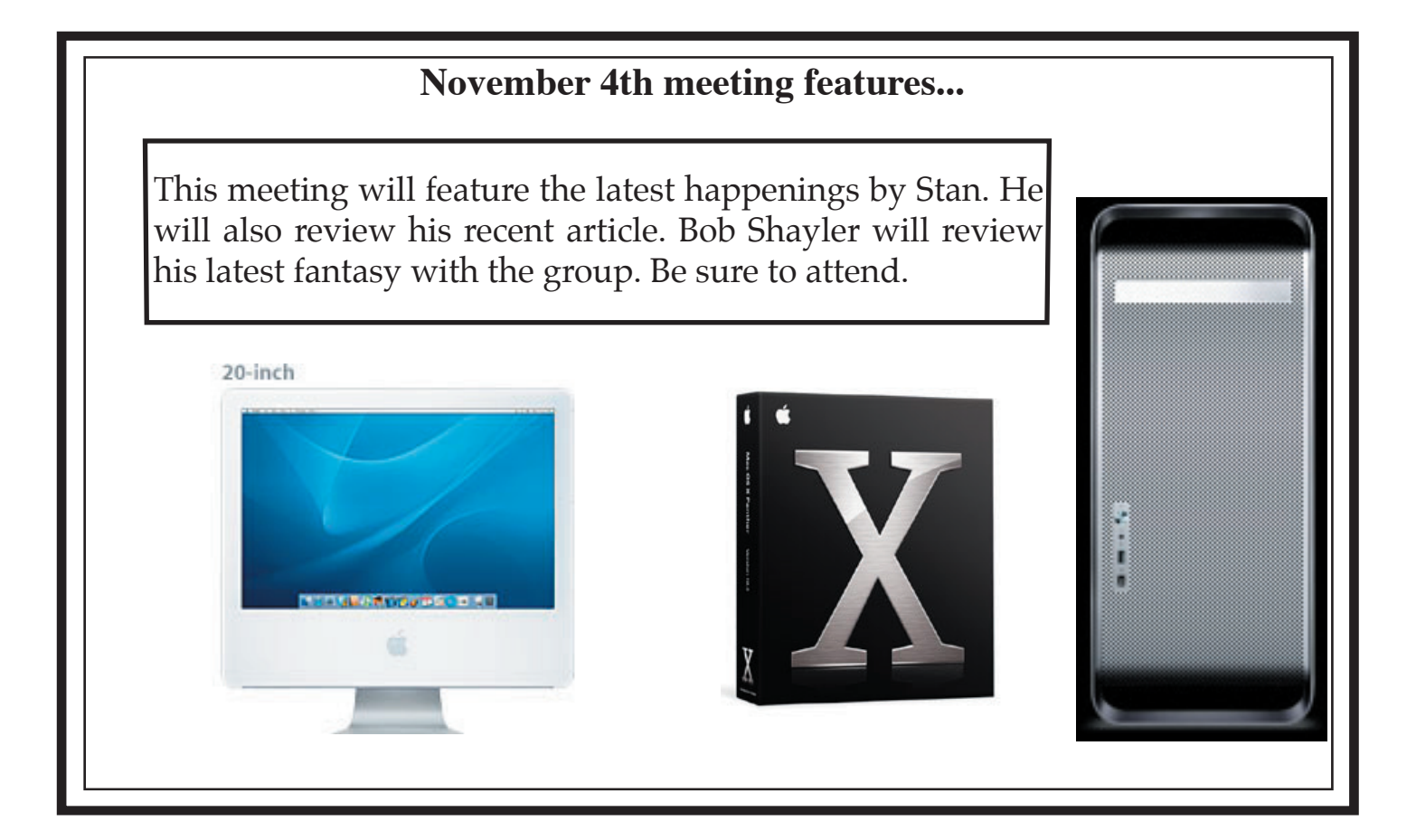

 San Leandro Macintosh User Group P.O. Box 4111 San Leandro CA 94579-0111

Main Meeting - Nov 4th